# 家長操作生涯領航儀表板說明 一如何勾選五事

龍門國中九年級綜合活動領域製作

## 從本校網站登入 本校的生涯領航儀表板專區

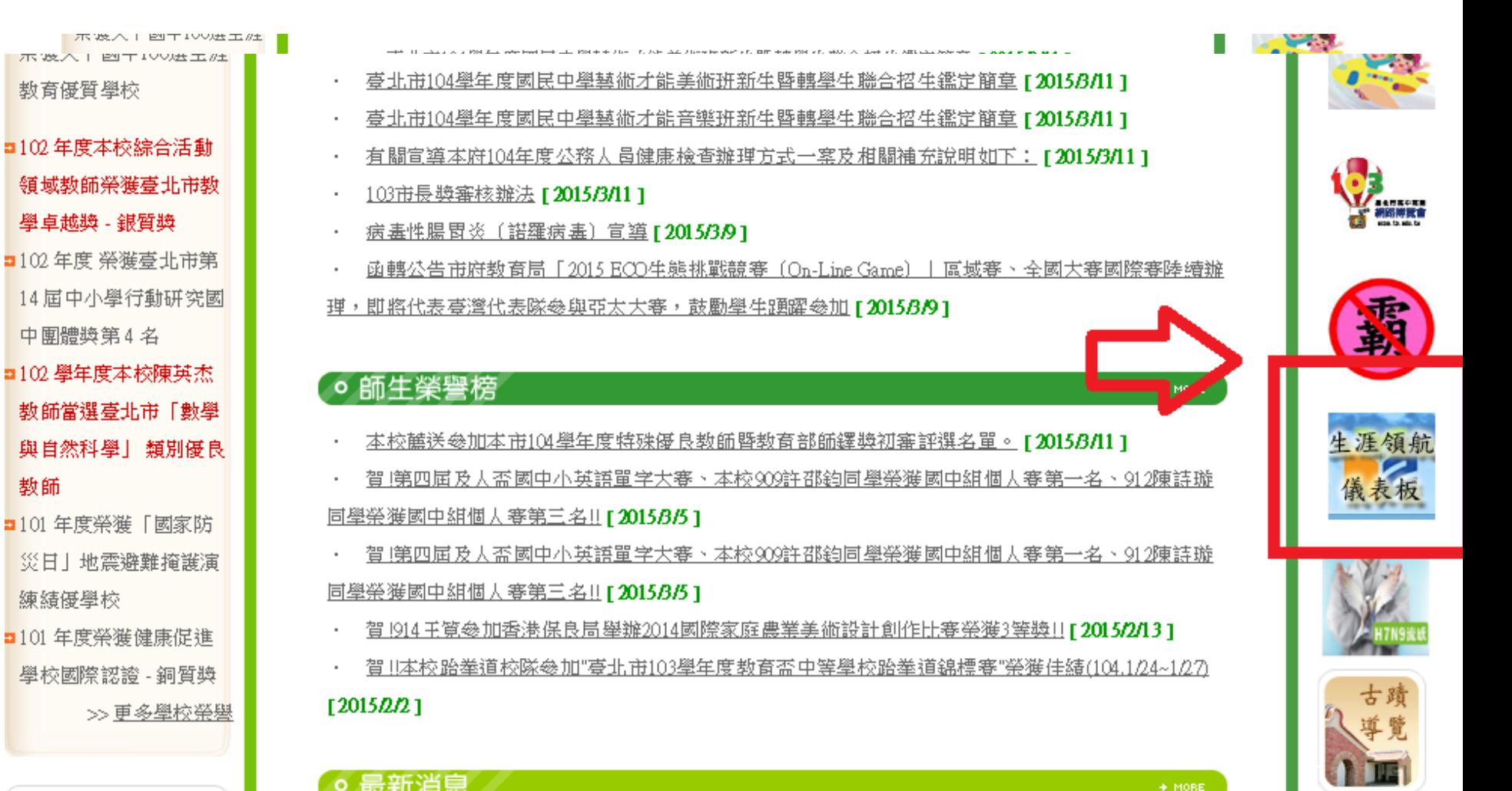

数師

#### $+$  MORE

#### 請點選本連結

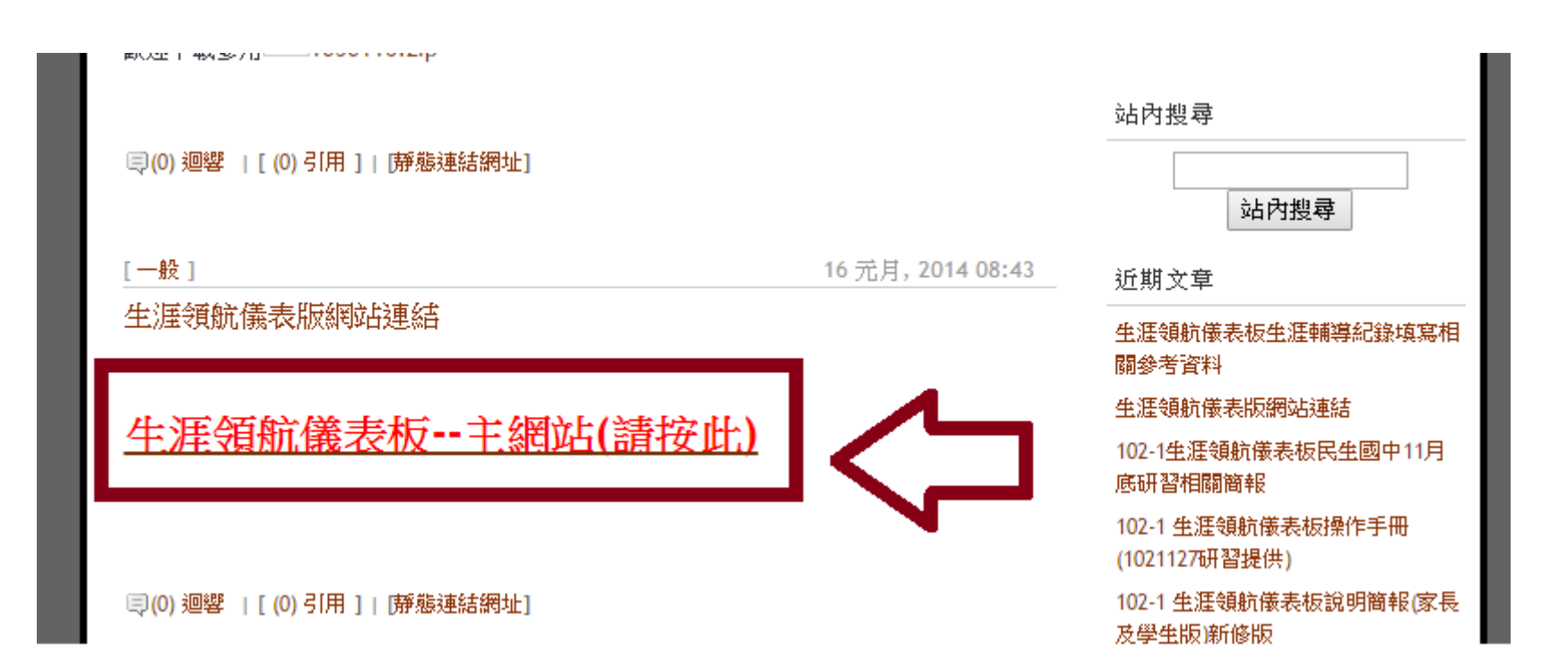

# 進入第一版生涯領航儀表板畫面

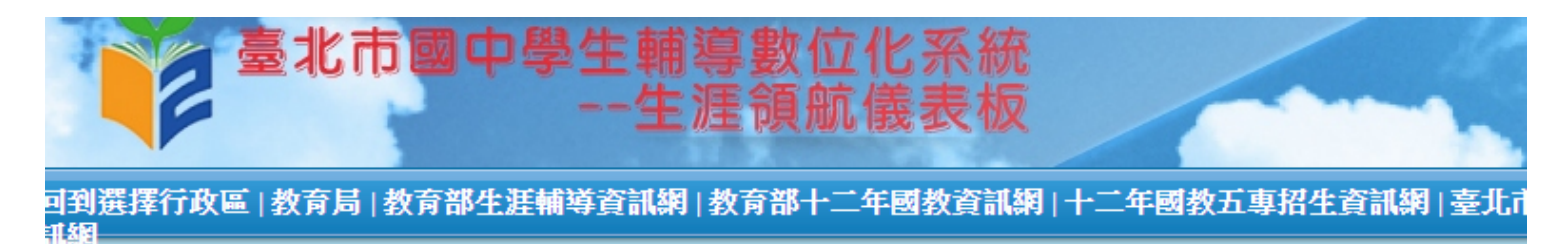

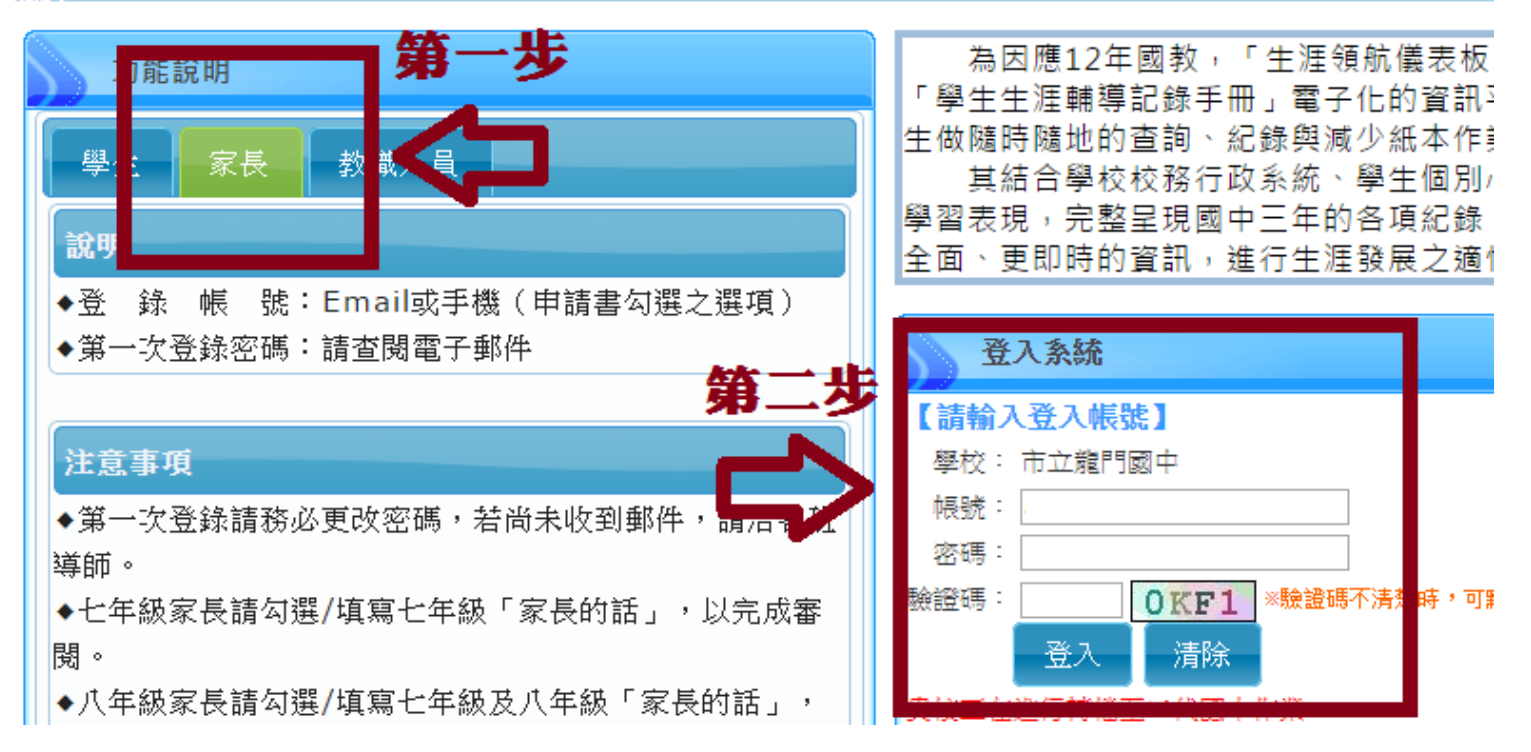

## 家長帳號、密碼Q&A

• 系統預設

帳號:

 爸爸-D+孩子身份證字號 (例如:DA000123789) 媽媽一M+孩子身份證字號 (例如:MA000123789)

密碼:孩子的教育局學號 (101年入學為101XXXX)→X為五碼的數字

## 因系統轉檔中,請進入新網站

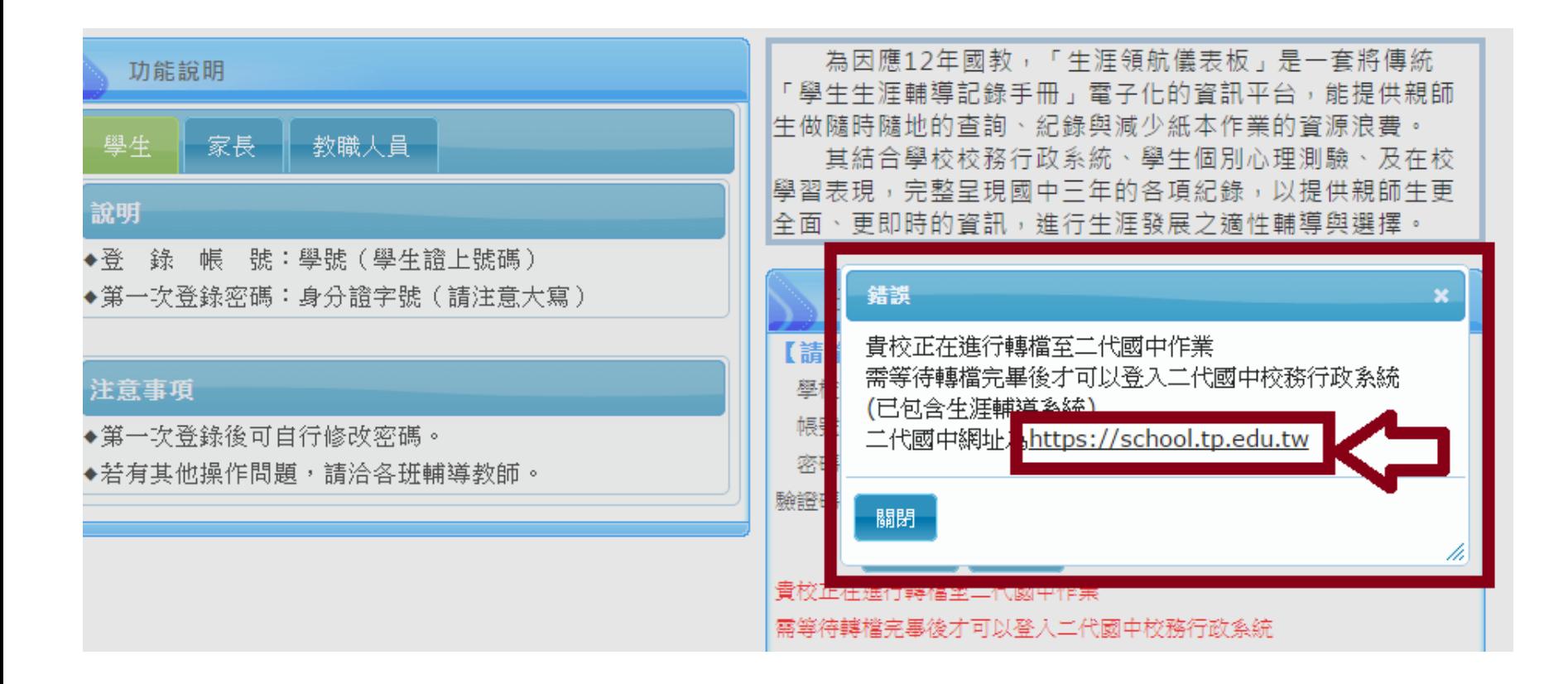

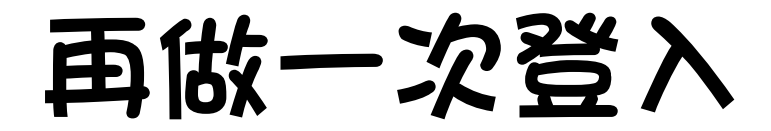

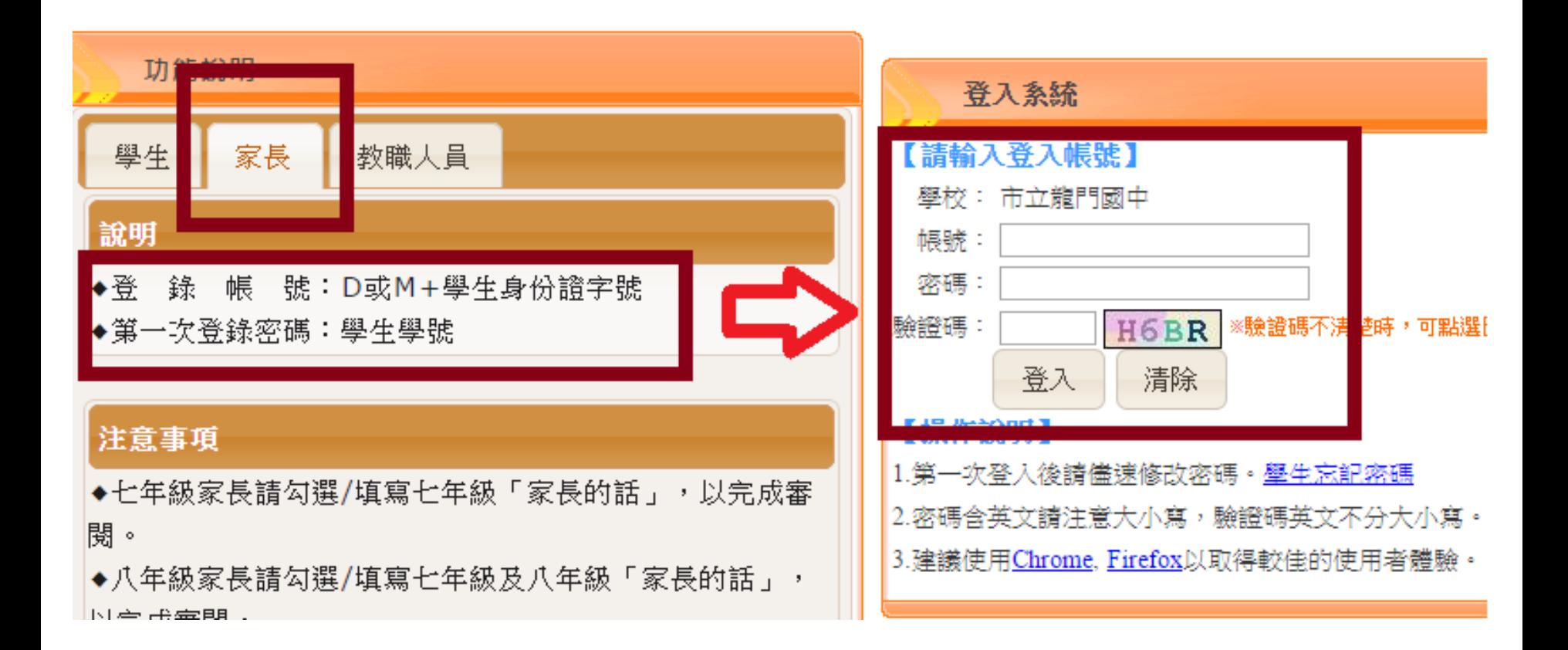

# 點選『我的填寫查看區』

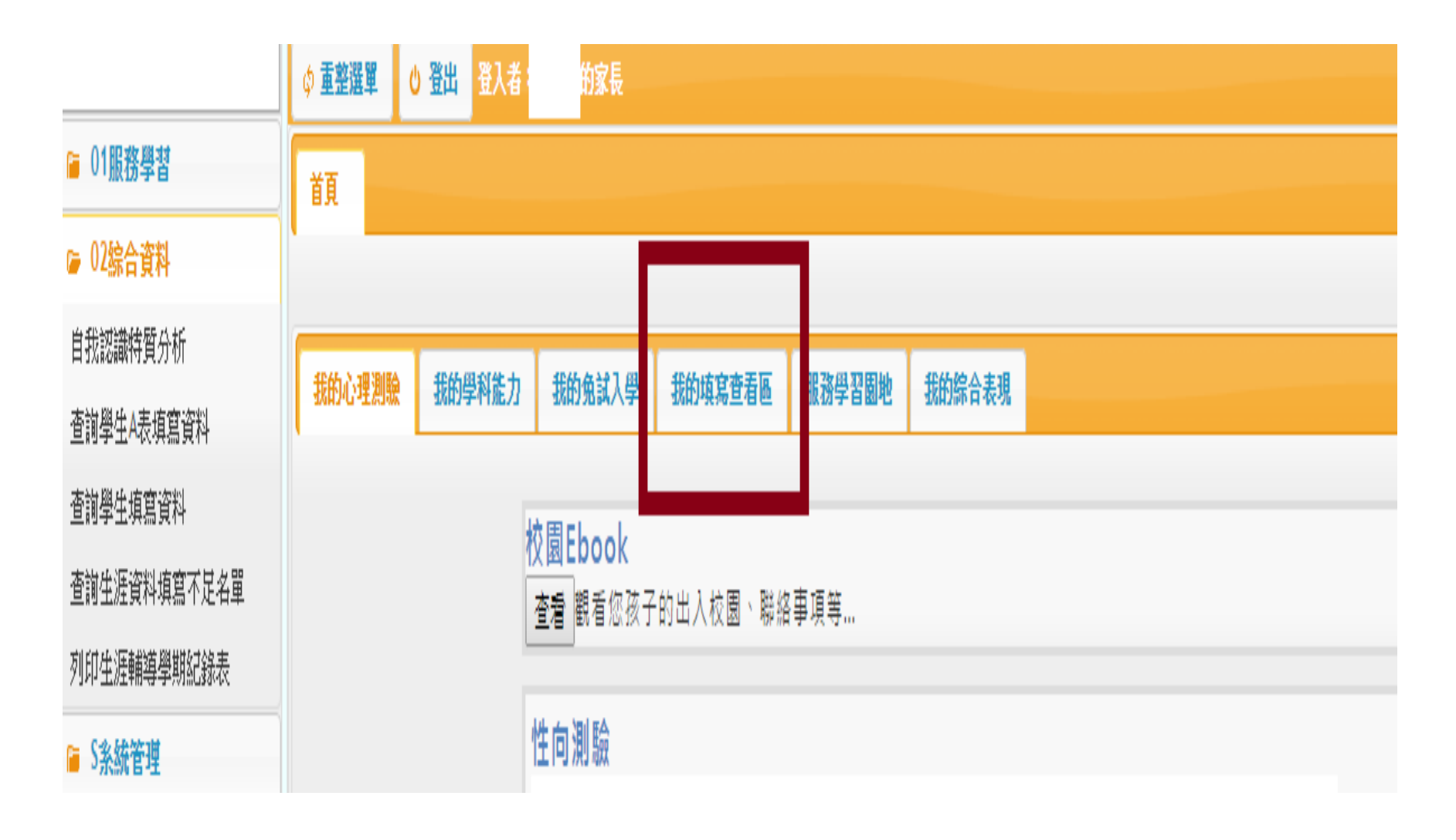

#### 點選『升學進路建議』的 『我要填寫』

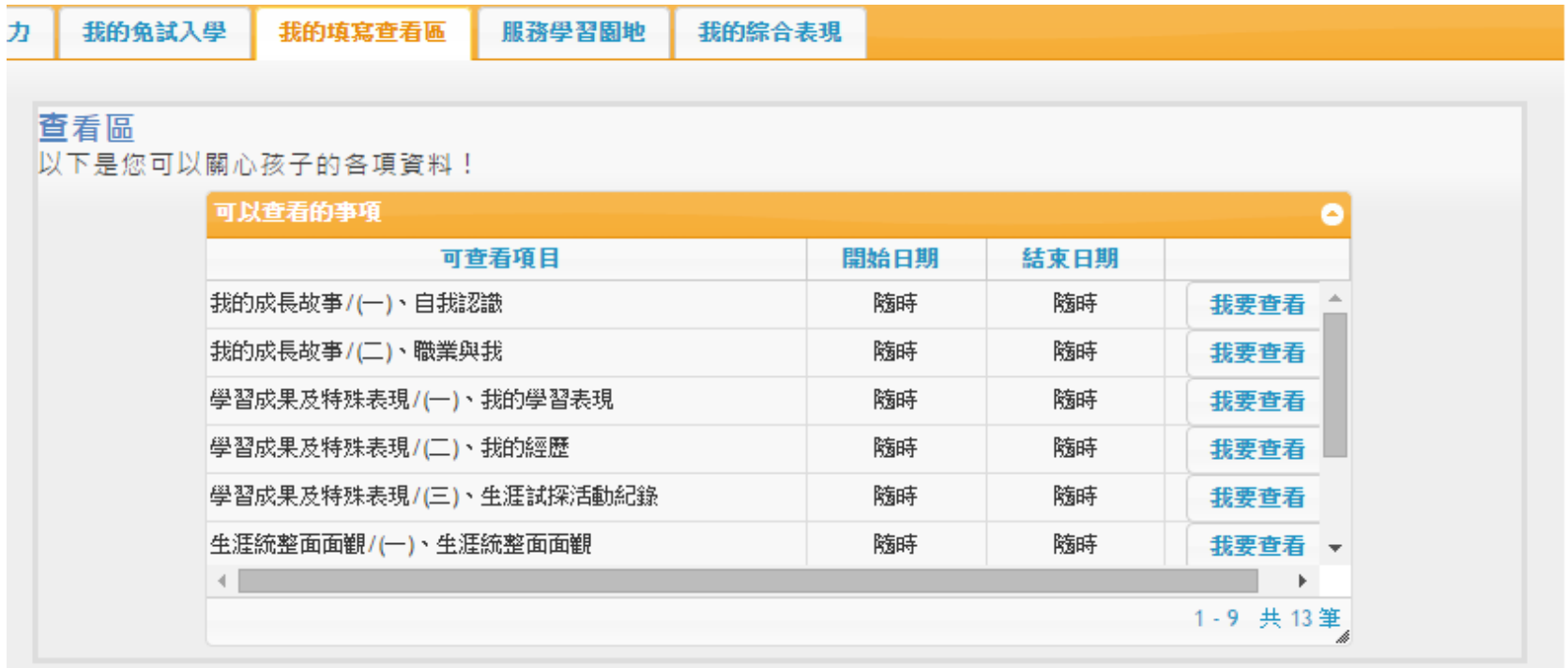

#### 我的填寫區

以下是您查看孩子各項資料後,填寫給予孩子的鼓勵及建議!

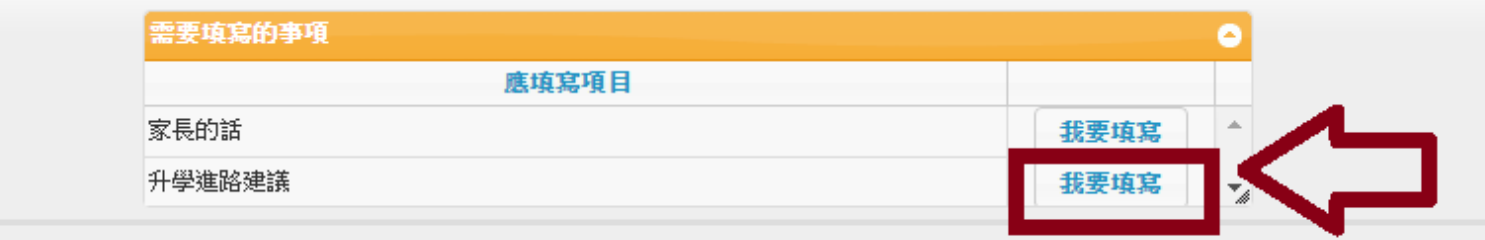

#### 將五專排進順序內即可,最後儲存

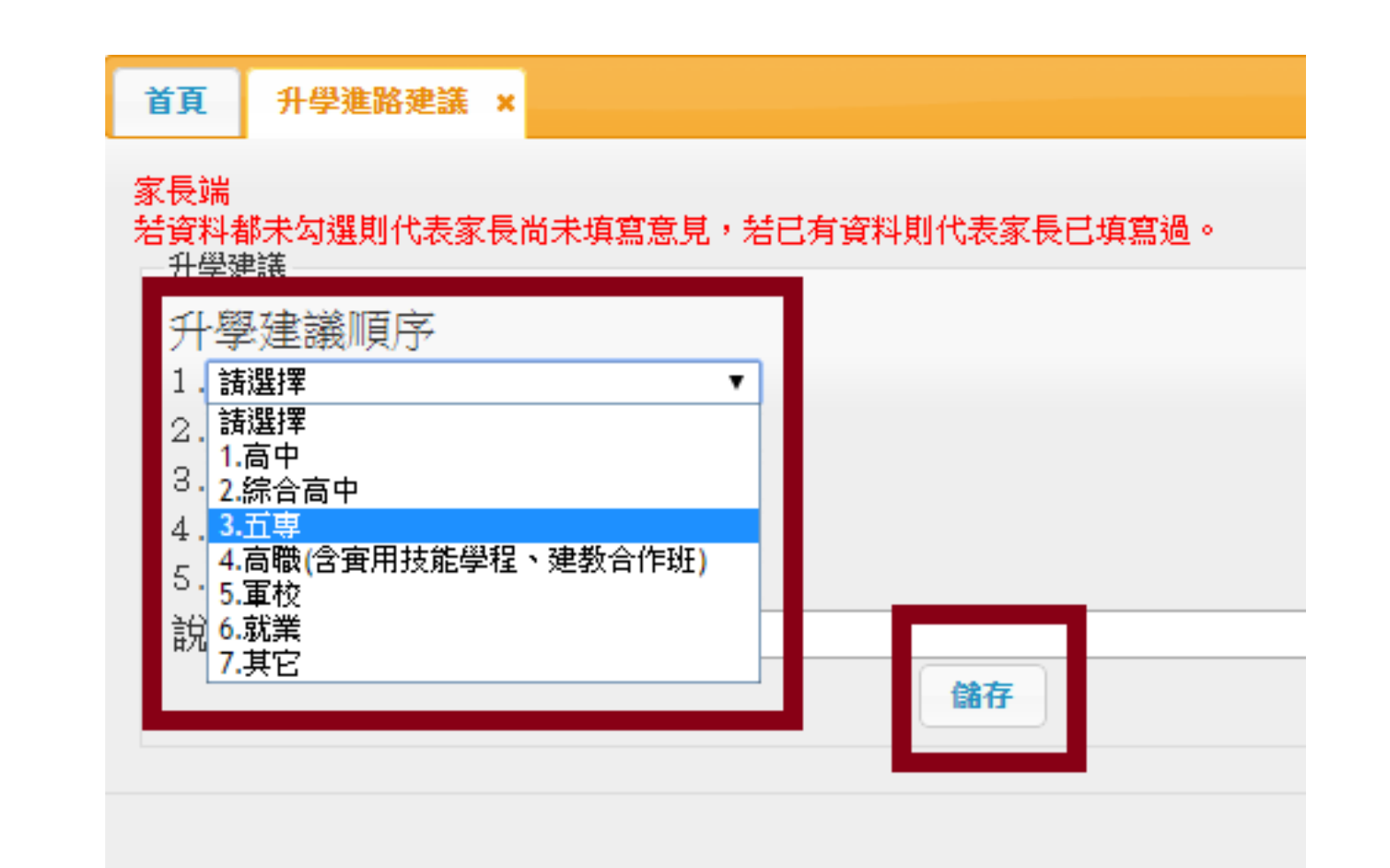